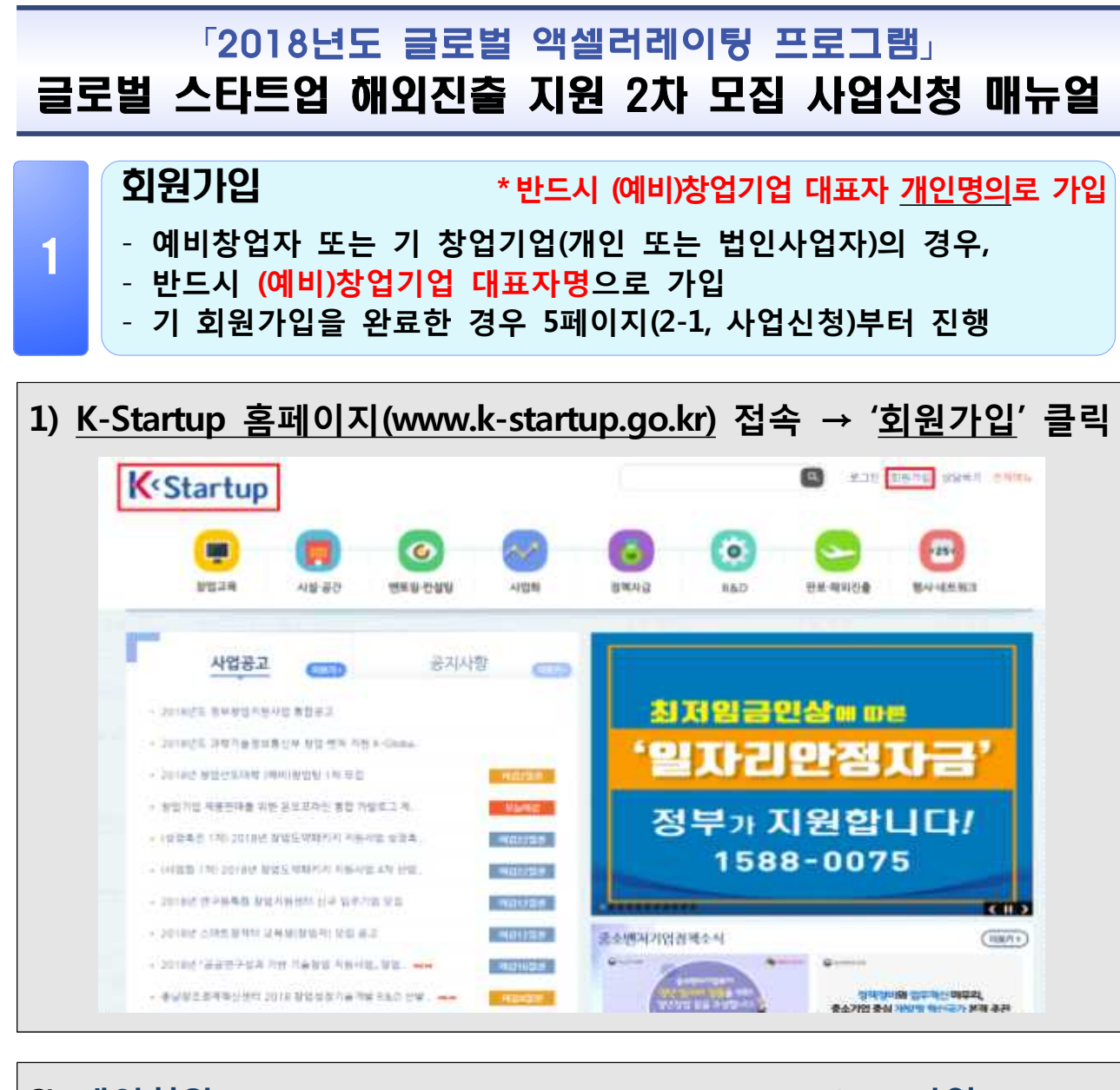

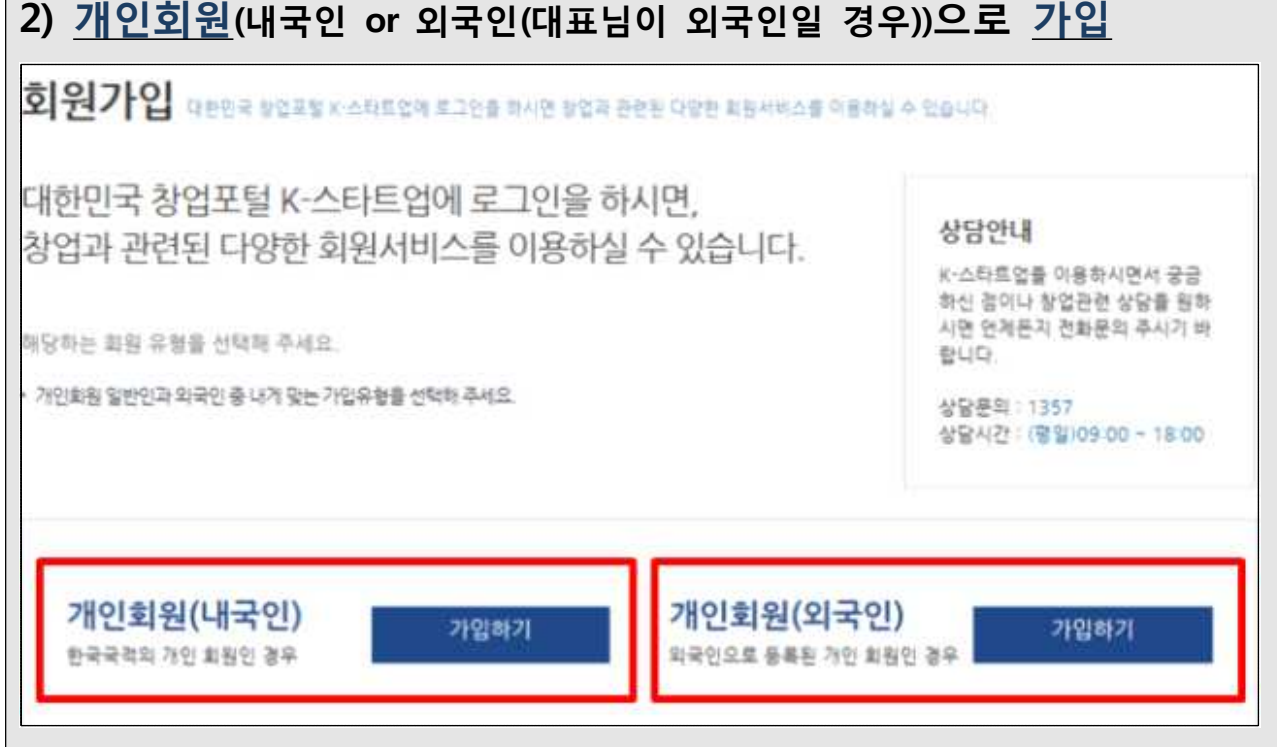

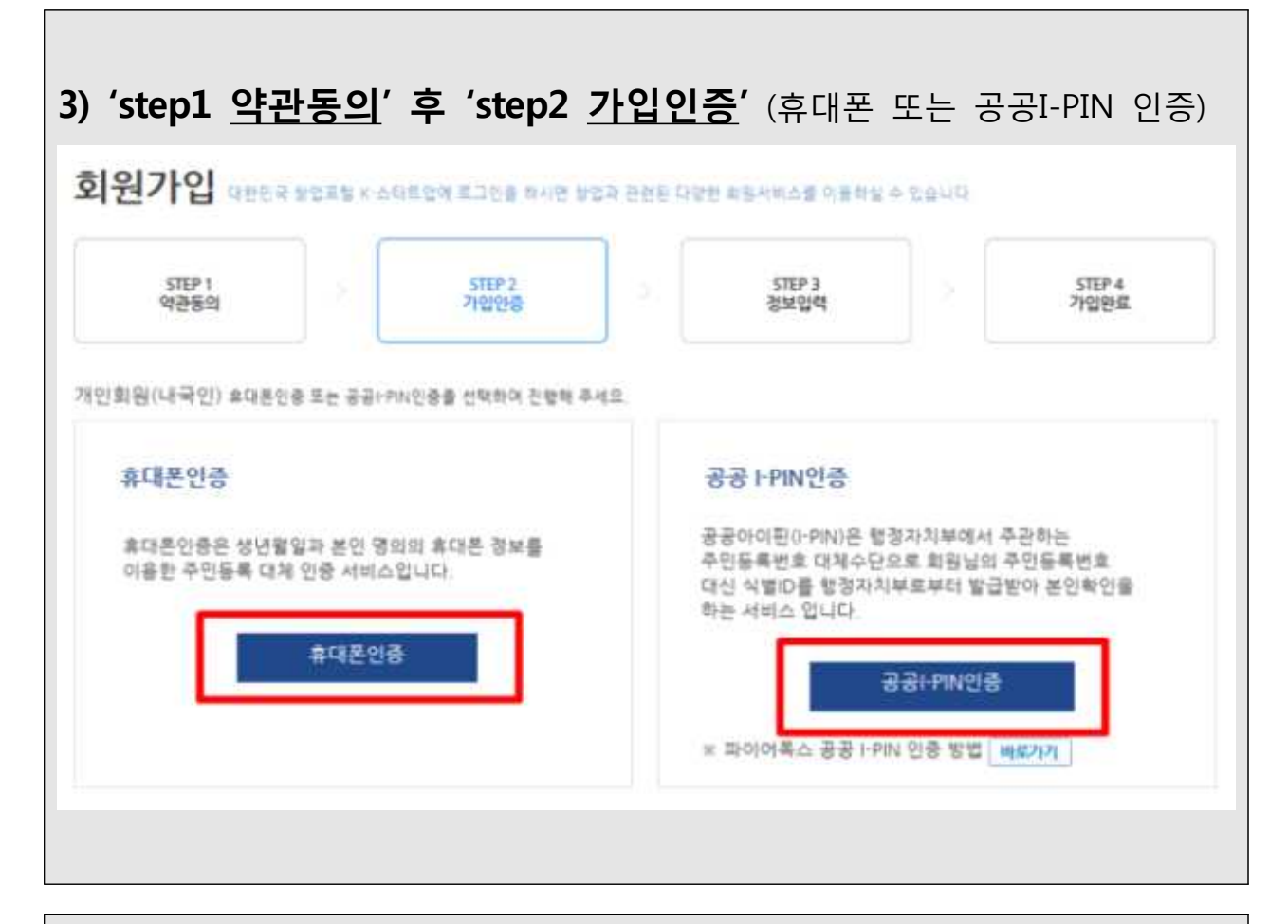

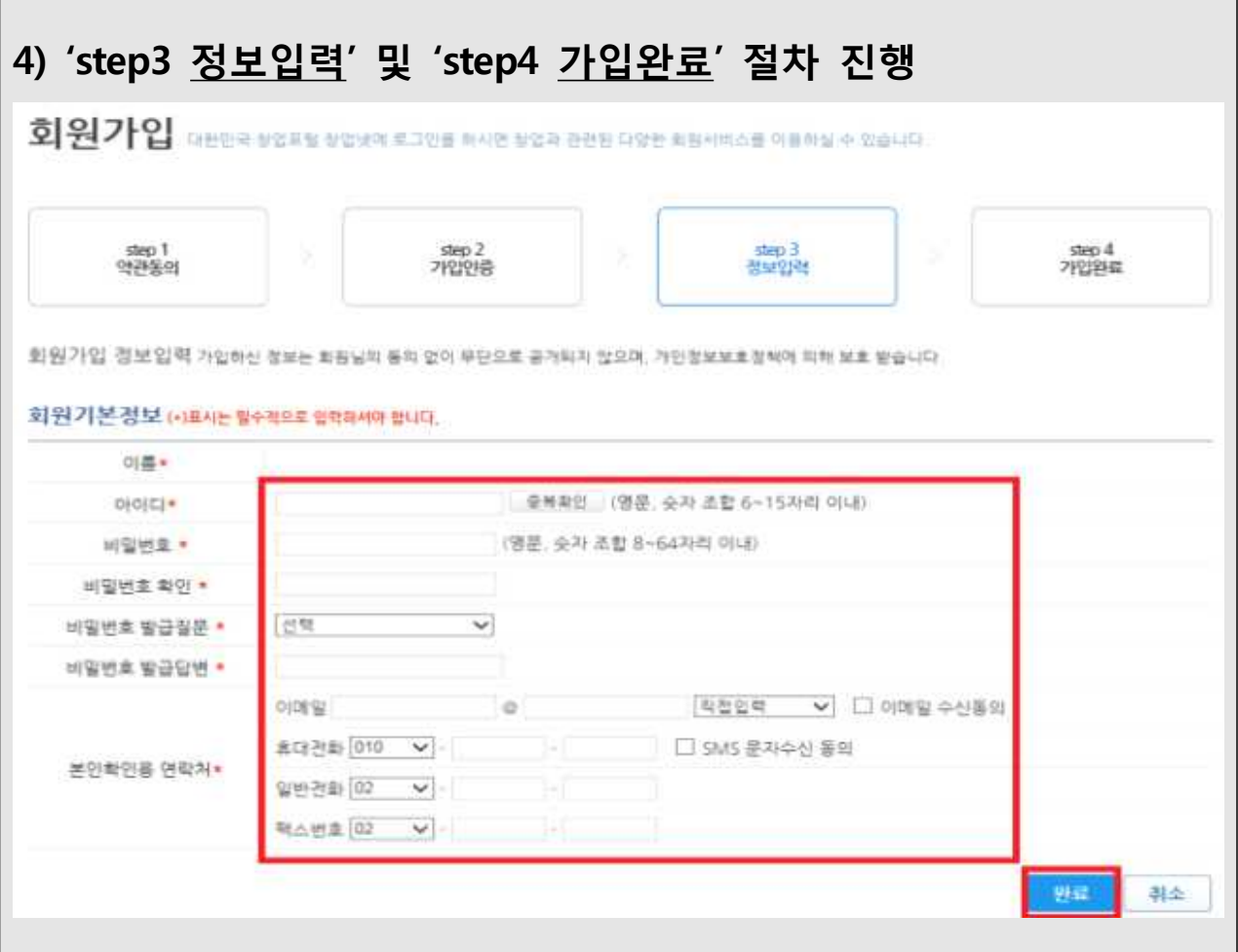

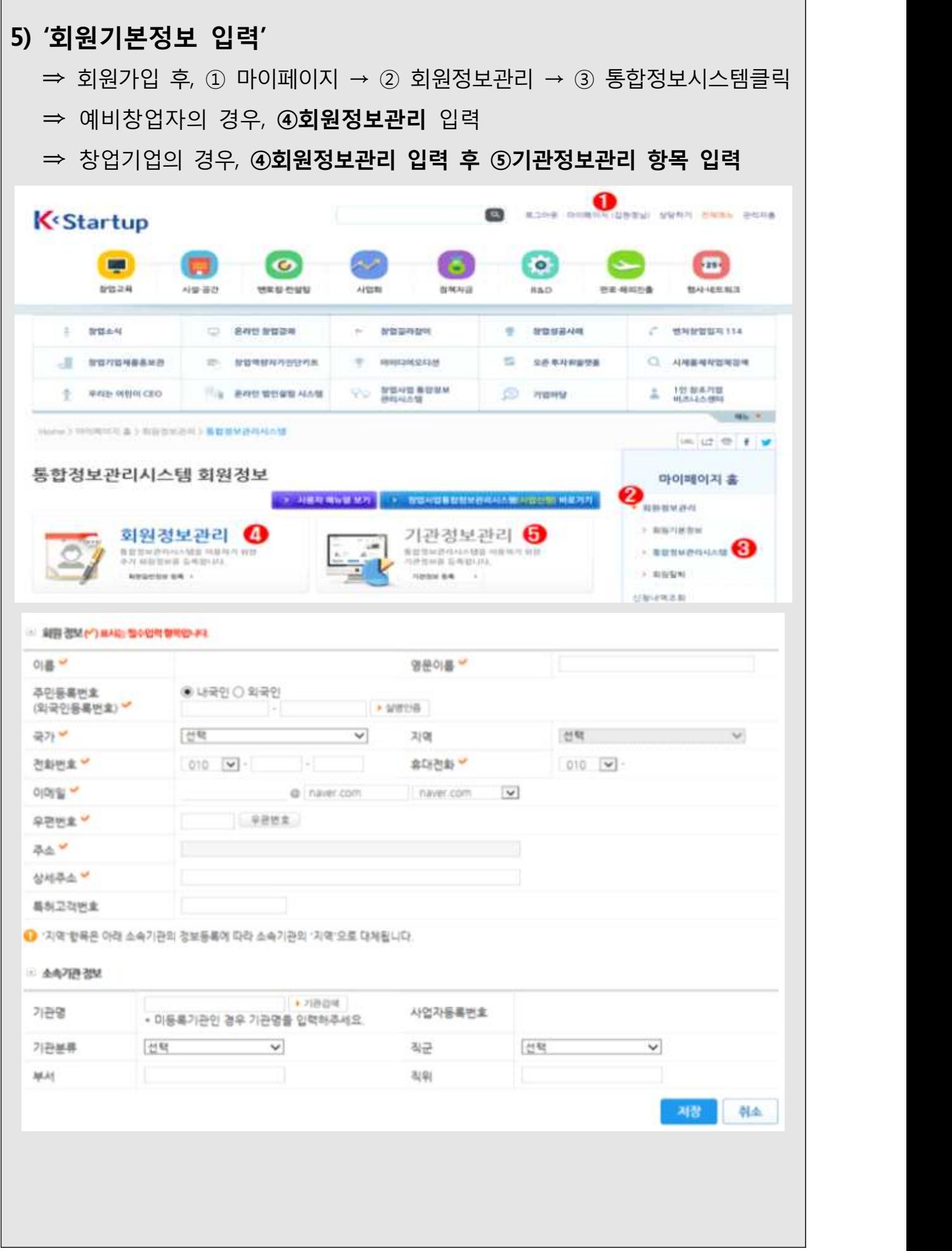

 $\overline{\phantom{a}}$ 

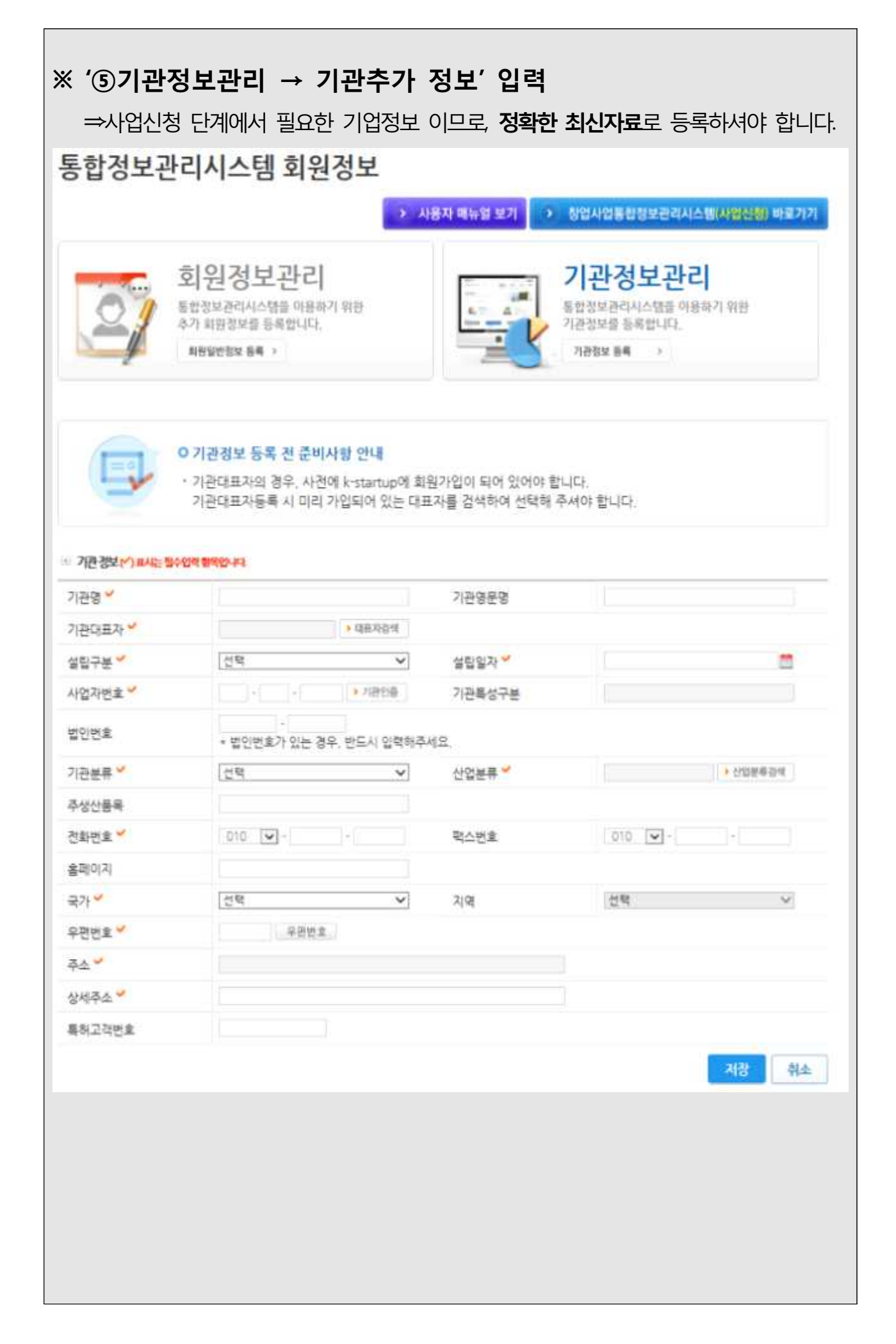

# <mark>-1</mark> 사업신청 - 사전준비

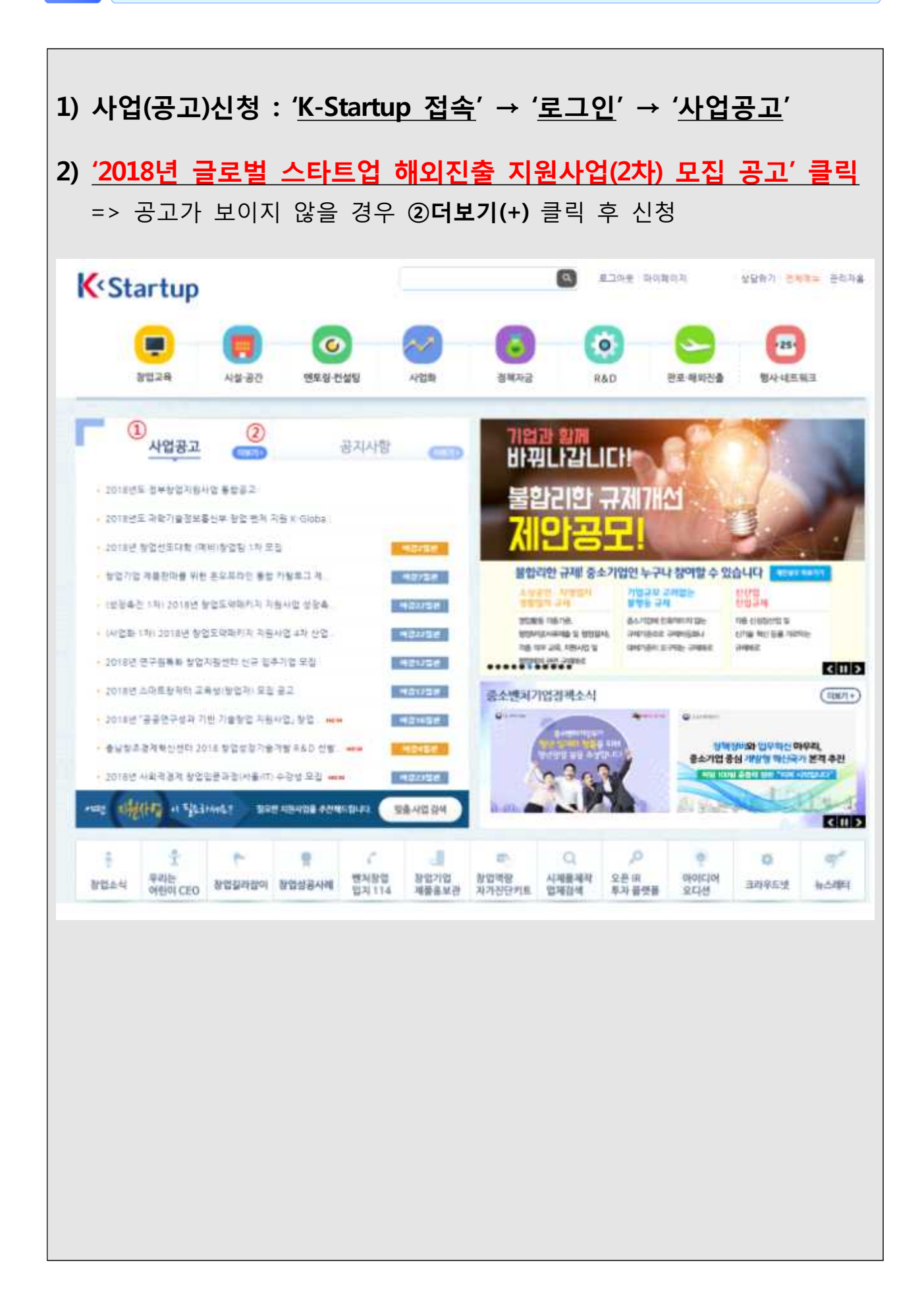

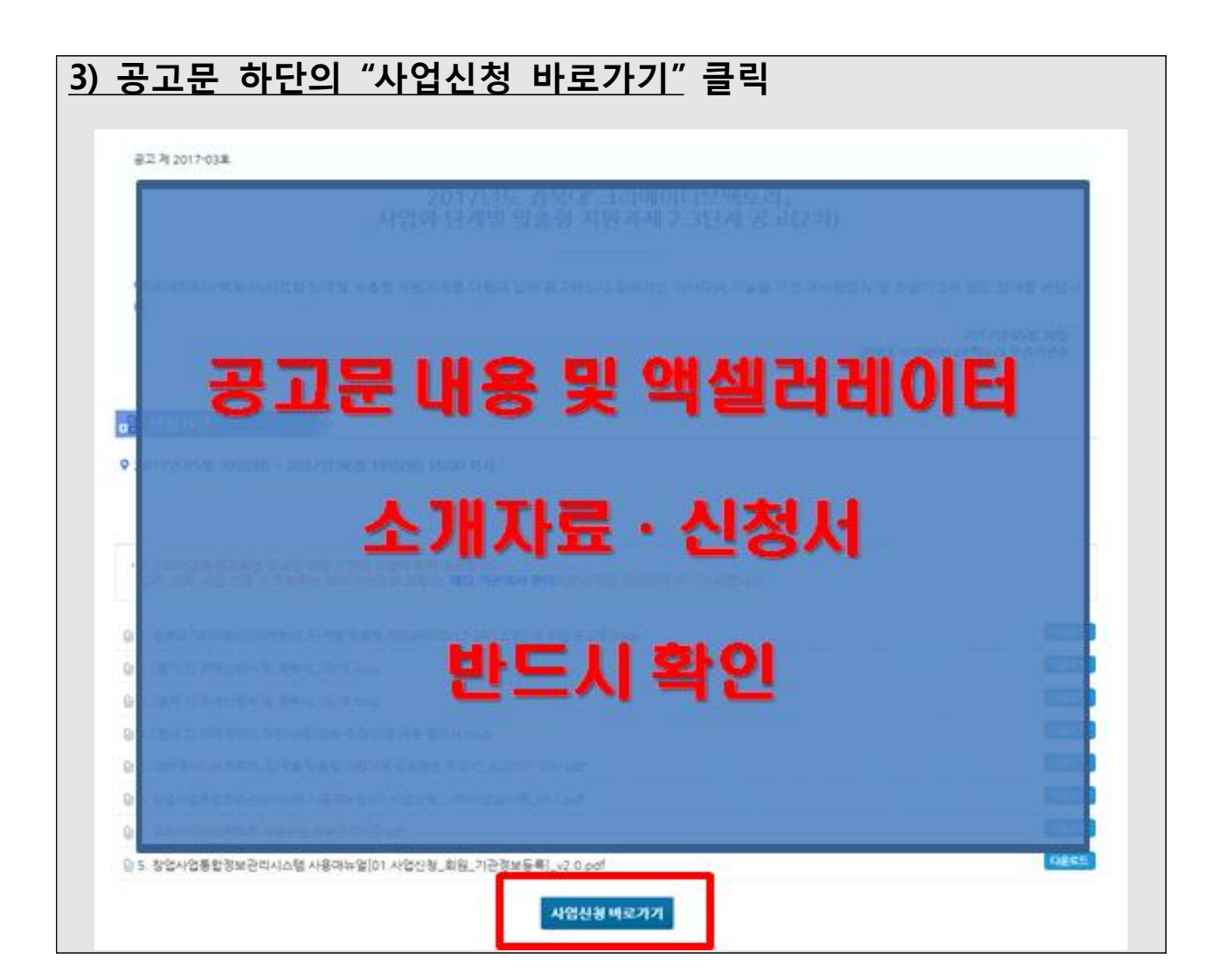

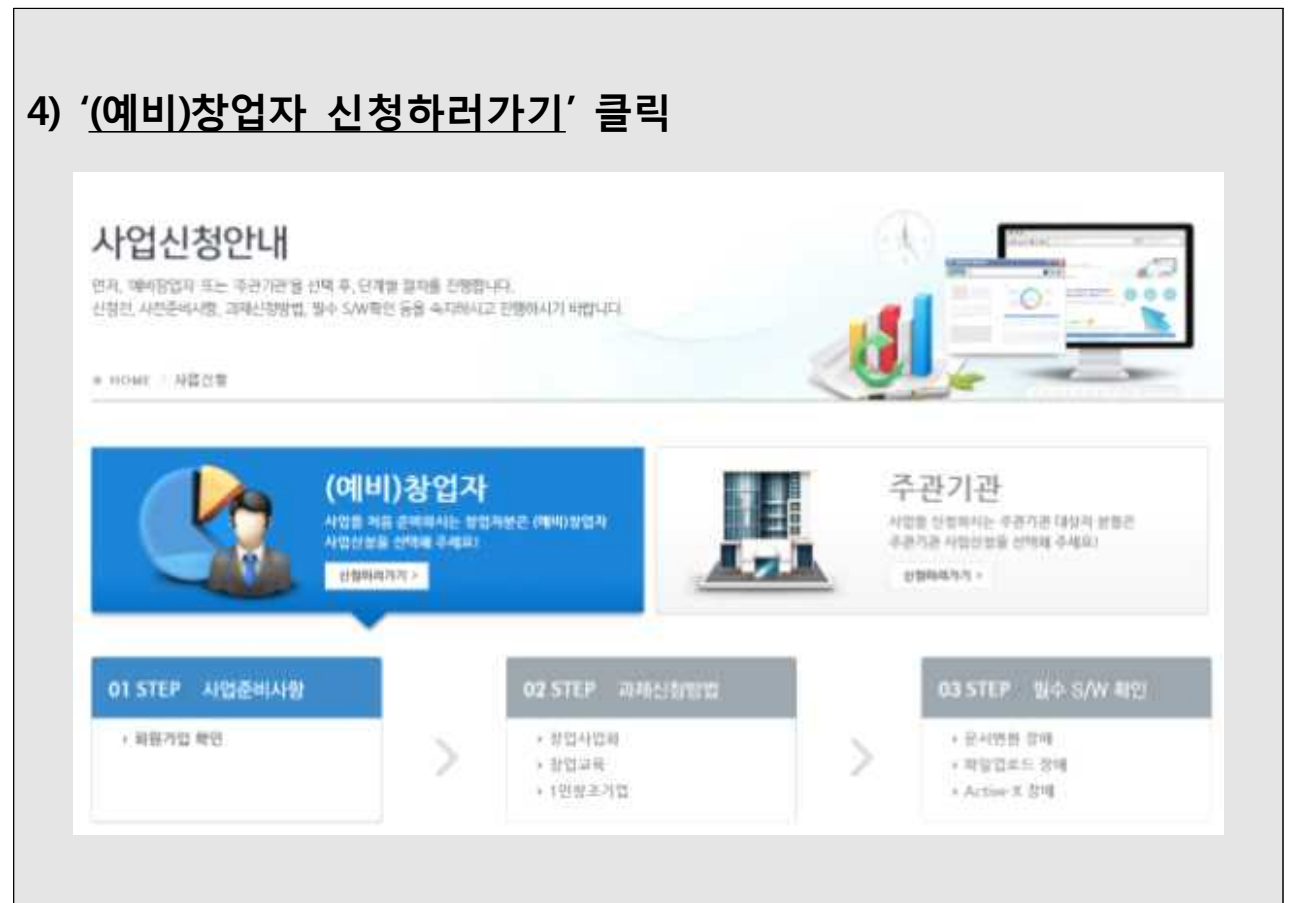

#### **5) 사전준비사항 : Ⓐ 회원가입확인 → Ⓑ 필수 S/W확인** ■ 사건준비사항 • 사업진청을 하기위해서는 다음과 같은 사항들을 사전에 준비하셔야 합니다. › 사업신청권 미리미리 확인하시기 바랍니다. 구분 준비사항 확인하기 사업을 산창, 수행하기 위해서는 회원정보에 대한 상세정보가 등록되어 있어야 합니다. '확인하기' 바른을 클릭하여, 회원상세정보 중복여부를 확인해 주시기 바랍니다. 회원가입 확인 取货参加] 회원청보 미불록 시 사업신청을 진행하실 수 없습니다. 회원추가 상세정보는 '마이메이자'에서 풍복이 가능합니다. 2011 THE INCORPORATION ( 파이메이지 > 최왕정보관과 > 통합정보관과시스템 > 최왕정보관리) 사업산업에 말요한 필수 S/W설치에부를 확인합니다. 질업사업 통합창포관리 시스템은 Internet Explorer 10 배전 애상(단, Edge Browser 재외)을 지원합니다. 달수 S/W 확인 2257 (웹 보안이 강화됨에 따라 보안에 취약한 Internet Explorer 9 이해 배전은 가능하면 사용하지 말것을 권고드립니다.) '확인하기' 바른을 누르시면 S/W 살치안내 화면으로 이용합니다.

# **6) (예비)창업자 사업공고 신청하기 ⇒ '2018년 글로벌 스타트업 해외진출 지원사업(2차) 모집 공고' 클릭**

#### (예비)창업자 사업공고 신청하기

K-startup에서 현재 진행되어 지는 지원사업 공고를 각 사업에 맞게 신청 하실 수 있습니다. 아래 자원사업 공고 리스트를 보시고 해당 사업에 맞게 신청 하시기 바랍니다.

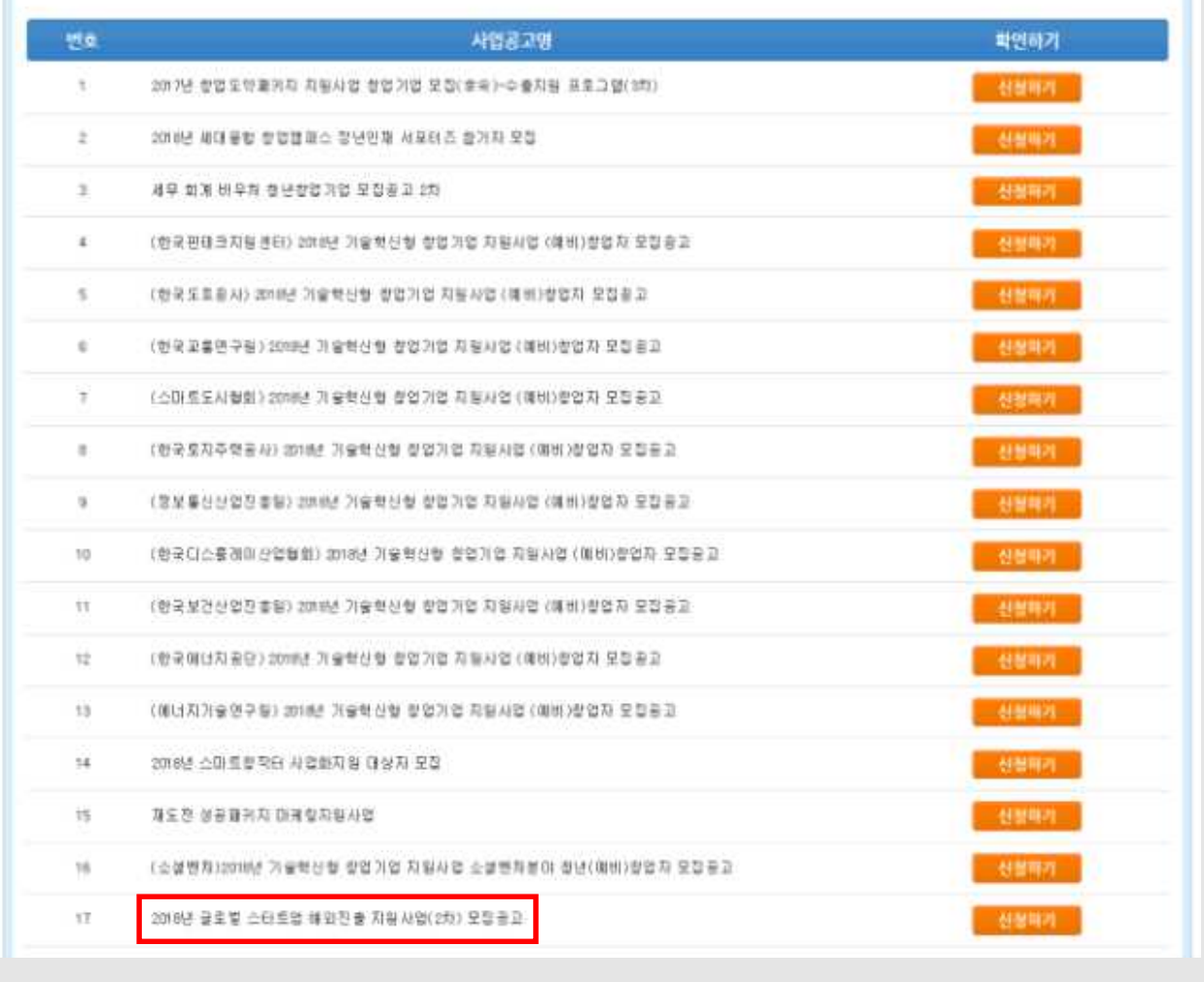

# 2-2 사업신청 신청서 작성하기

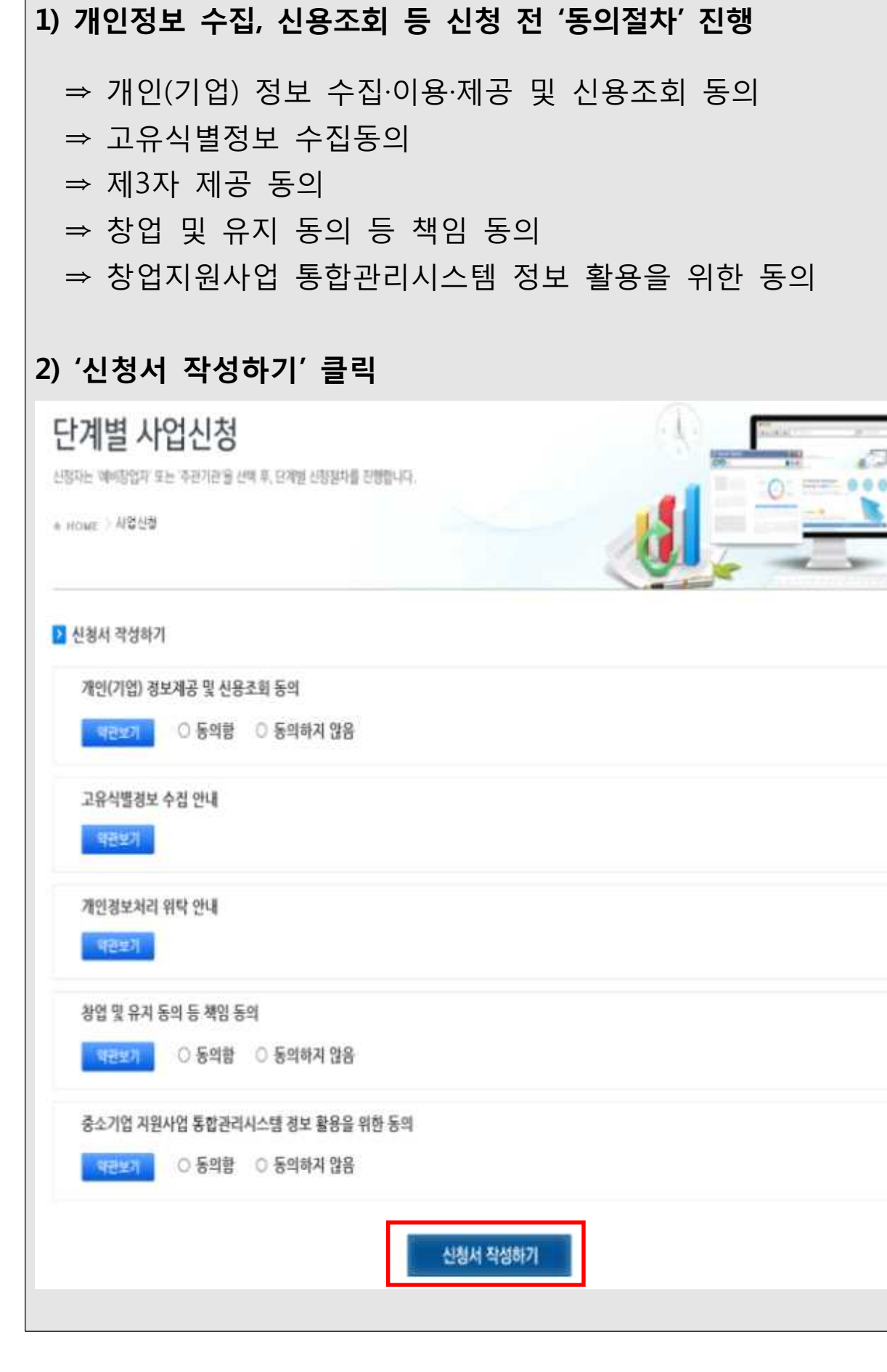

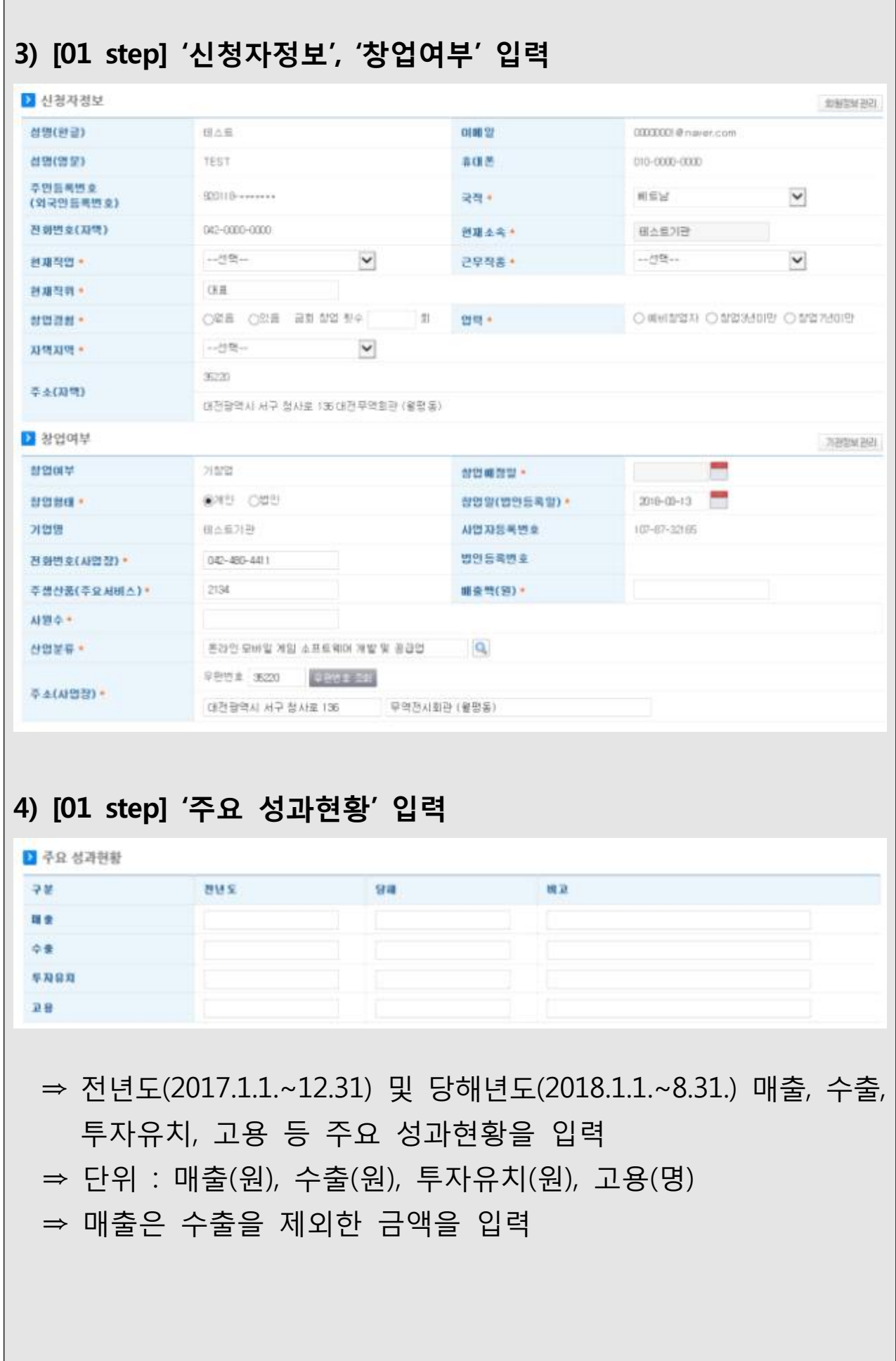

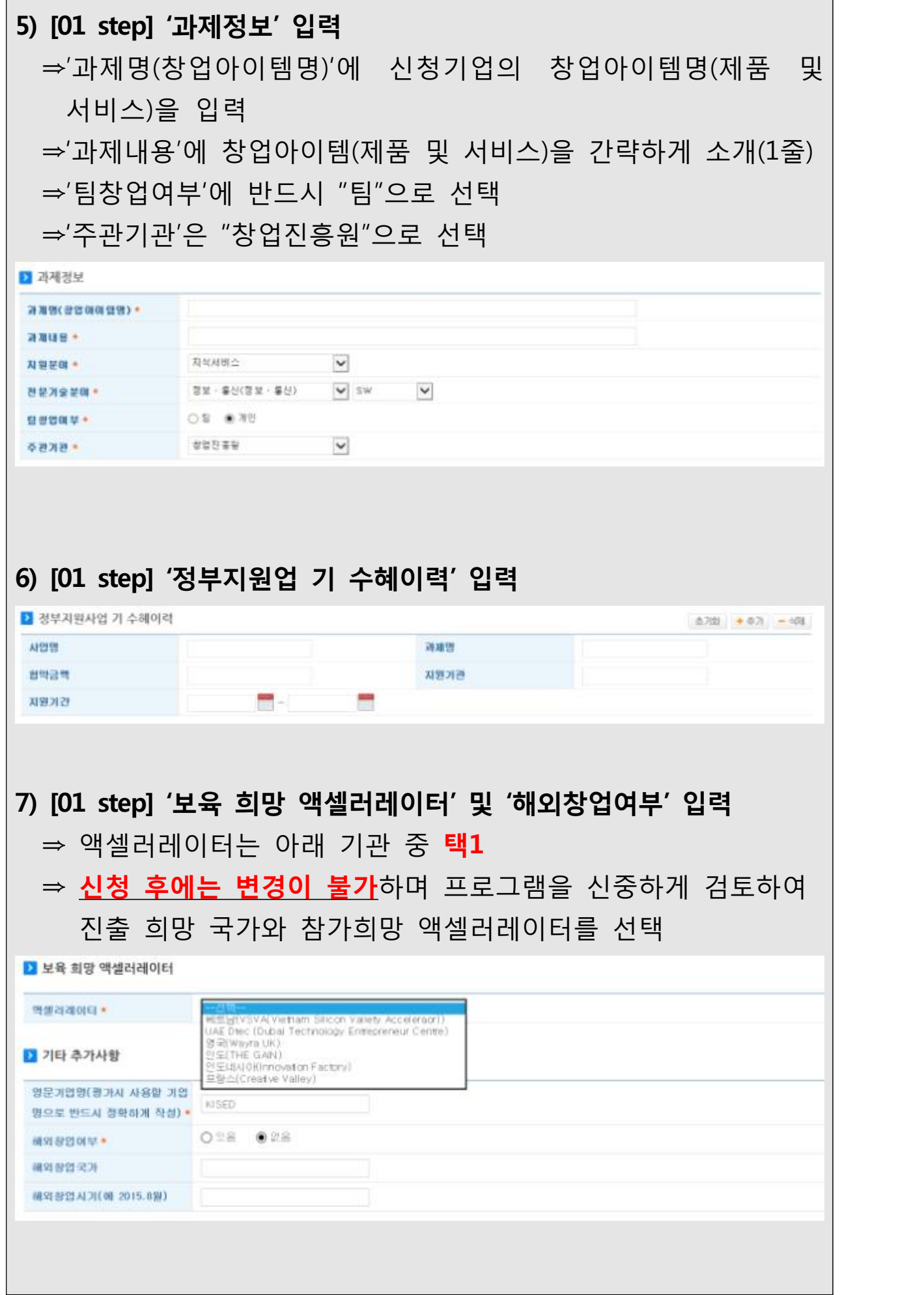

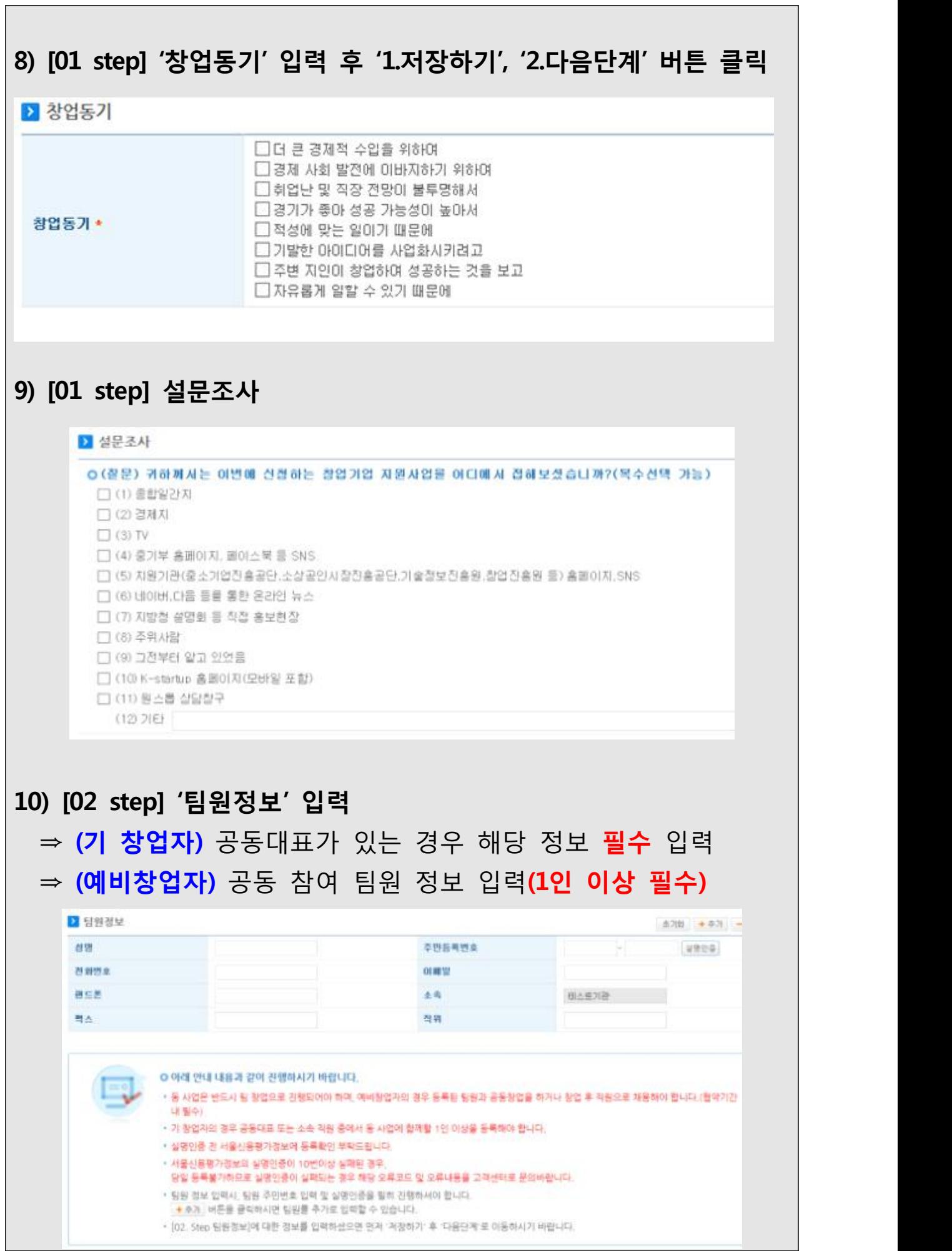

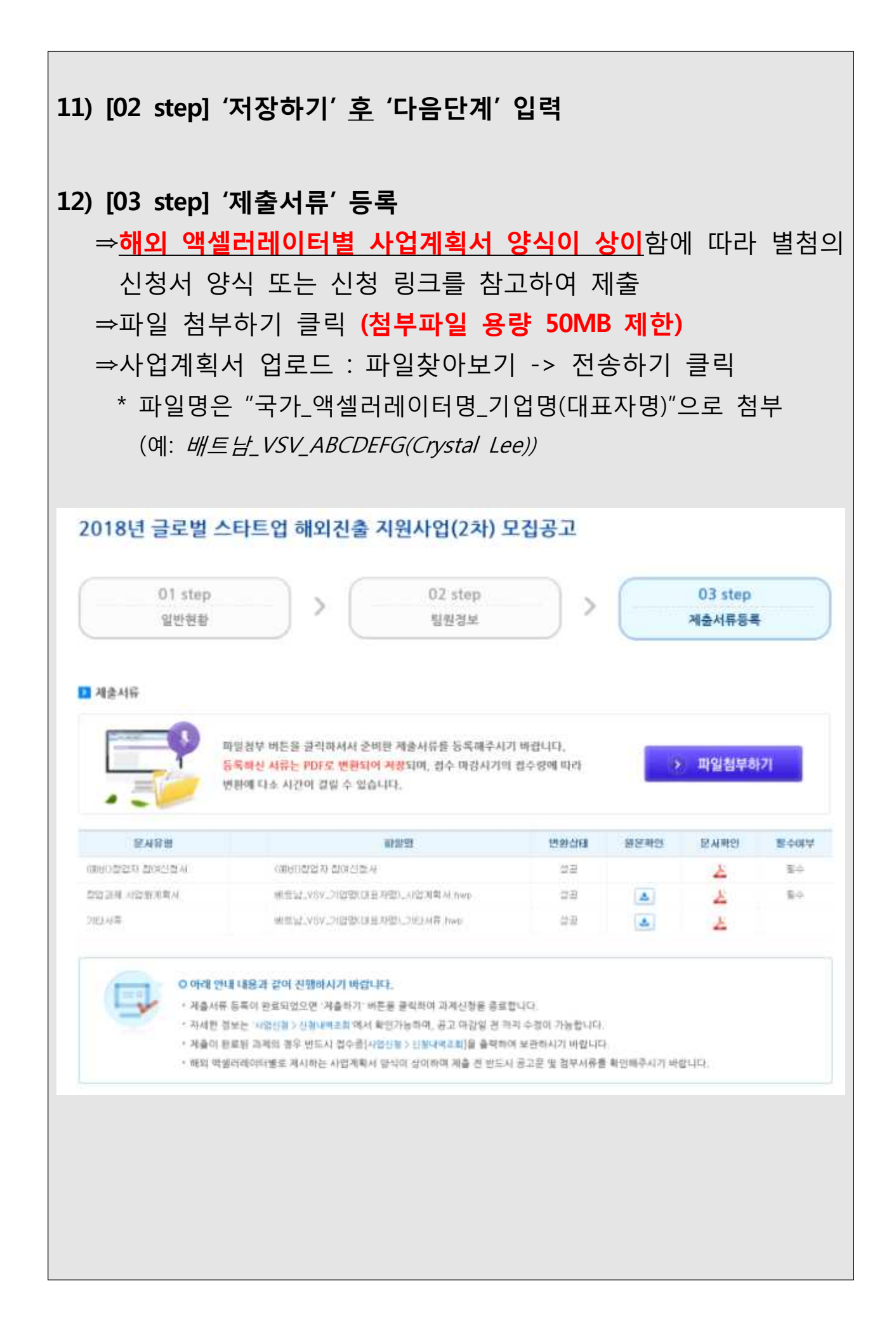

### **※ 유의사항**

- 1. 파일명은 "**국가\_액셀러레이터명\_기업명(대표자명)"**으로 첨부 \* 예: 배트남\_VSV\_ABCDEFG(Crystal Lee)
- 2. "(예비) 창업자 참여신청서"는 기입한 내용을 바탕으로 자동으로 생성되므로 별도로 제출할 필요 없음
- 3. 파일 용량은 **50MB**를 넘을 수 없으며 액셀러레이터가 별도의 파일 제출을(Pitch deck 등)를 요구하는 경우 **"기타서류"**에 첨부
- 4. 사업공고에서 제공한 액셀러레이터별 사업계획서 양식을 확인하여 해당 양식에 작성 후 제출
	- <sup>⇒</sup> **두바이 Dtec은 개별 링크에 내용 기입 후, 작성한 제출 화면을 "캡쳐" 하여 창업과제 사업화계획서에 첨부**
- 5. 제출서류 등록 완료 후 **'제출하기'** 버튼 클릭하여 과제신청 종료
- 6. 접수기간 내에는 '제출하기' 후 수정 가능 \* 제출내역은 '사업신청 > 신청내역조회' 메뉴에서 확인
- 7. 제출내용 수정 후 반드시 '제출하기'를 다시 클릭해야 함

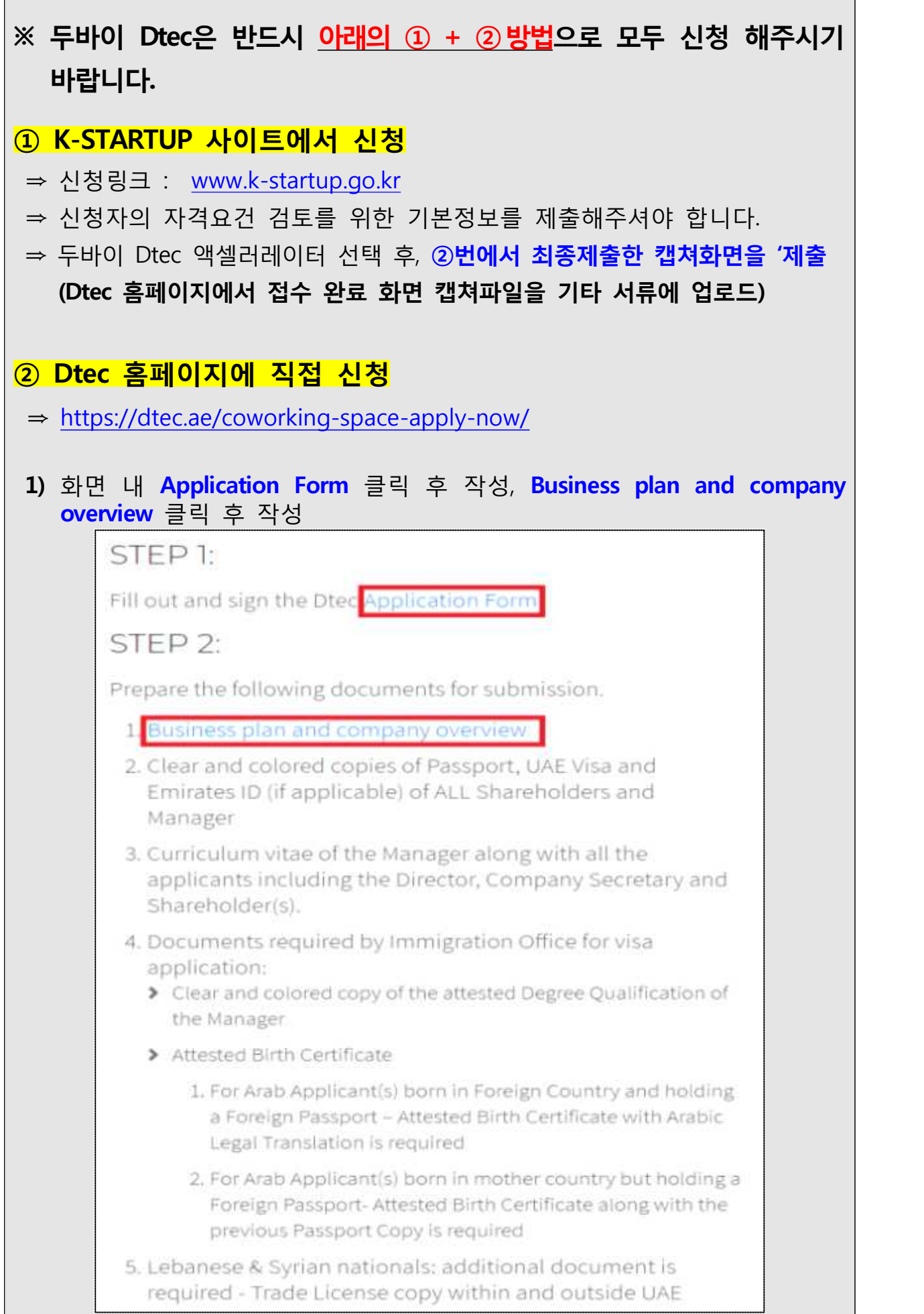

 $\sqrt{2}$ 

## **2) Application Form** 작성 화면

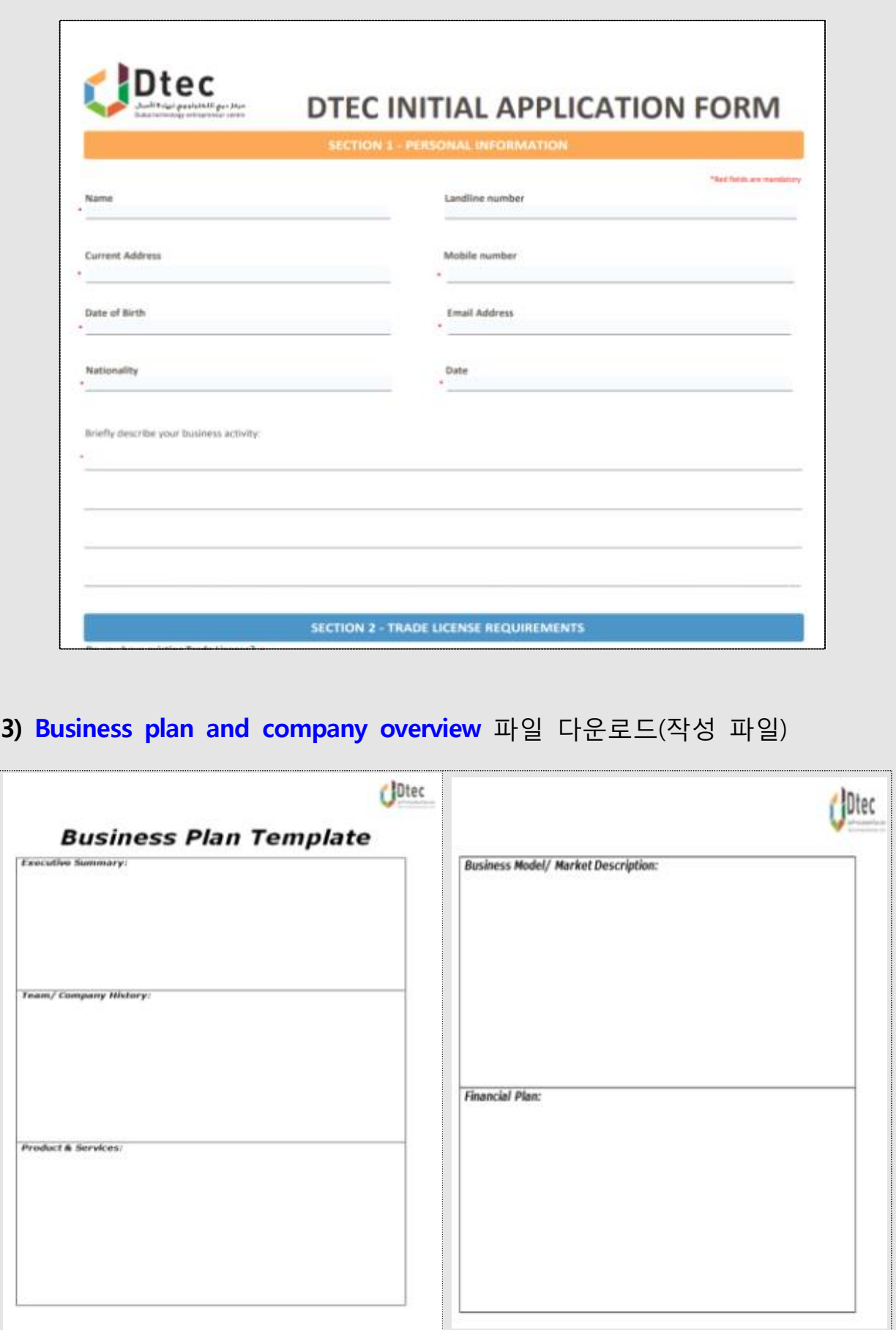

I

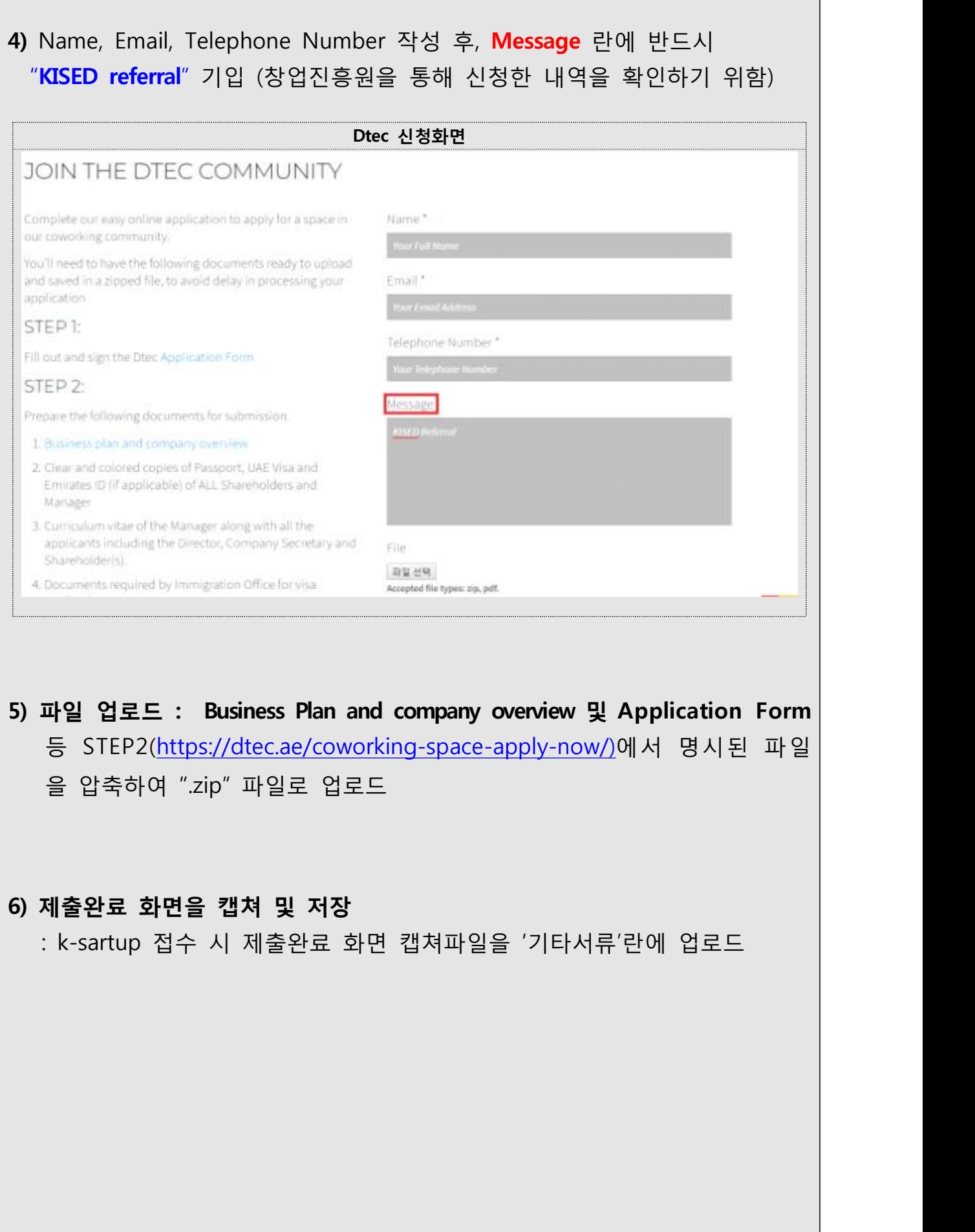